# Module 4 – Network Controller

Estimated Time: 90 minutes

A. Datum Corporation intends to deploy and use Network Controller to manage network services and devices. You need to test a deployment of Network Controller in a lab environment.

## **Objectives**

After completing this lab, students will be able to:

- Prepare for Network Controller deployment.
- Deploy Network Controller.

## Lab environment

#### The lab consists of the following computers:

• LON-DC1 (172.16.0.10) – a Windows Server 2016 domain controller in the adatum.com singledomain forest. You will use it to host a Certification Authority.

In general, you should avoid using AD domain controllers to host PKI roles. We are not following this approach in the lab strictly in order to optimize use of lab VMs. The process of deploying and configuring a Certification Authority server would be identical when using a domain member server.

• LON-SVR1 (172.16.0.11) – a Windows Server 2016 domain member server with Remote Server Administrative tools installed. This server will host the Network Controller server role.

All computers have Windows PowerShell Remoting enabled

# Exercise 1: Prepare for a deployment of Network Controller

In this exercise, you will step through preparing a Windows Server 2016 environment for Network Controller deployment. The main tasks for this exercise are as follows:

- 1. Prepare Active Directory Domain Services on LON-DC1
- 2. Install and configure an Enterprise CA on LON-DC1
- 3. Enroll LON-SVR1 for a certificate issued by Enterprise CA

## ▶ Task 1: Prepare Active Directory Domain Services and DNS on LON-DC1

- 1. Sign in to the LON-DC1 Windows Server 2016 lab virtual machine with the following credentials:
	- USERNAME: ADATUM\Administrator
	- PASSWORD: Pa55w.rd
- 2. Click Start, in the Start menu, expand the Windows Administrative Tools menu, and then click Active Directory Administrative Center.
- 3. In Active Directory Administrative Center, double-click adatum.com (local), and then click IT.
- 4. In the Tasks pane, in the IT section, click New, and then click Group.
- 5. In the Create Group window, specify the following settings and then click OK:
	- Group name: Network Controller Admins
- Group (SamAccountName): Network Controller Admins
- Group type: Security
- Group scope: Global
- Members: ADATUM\Administrator
- 6. In the Tasks pane, in the IT section, click New, and then click Group.
- 7. In the Create Group window, specify the following settings and then click OK:
	- Group name: Network Controller Operators
	- Group (SamAccountName): Network Controller Operators
	- Group type: Security
	- Group scope: Global
	- Members: ADATUM\Administrator
- 8. In the Tasks pane, in the IT section, click New, and then click User.
- 9. In the Create User window, specify the following settings and then click OK:
	- Full name: NCAdmin
	- User UPN logon: NCAdmin@adatum.com
	- User SamAccountName: ADATUM\NCAdmin
	- Password: Pa55w.rd
	- Confirm password: Pa55w.rd
	- Password options: Password never expires

You will reference the ADATUM\NCAdmin account when testing installation of Network Controller in the second exercise of this lab.

- 10. Click Start, in the Start menu, expand the Windows Administrative Tools menu, and then click DNS.
- 11. In the DNS Manager console, navigate to the **Adatum.com** zone.
- 12. Right-click Adatum.com and, in the right-click menu, click New Host (A or AAAA).
- 13. In the New Host dialog box, type the following and click Add Host:
	- Name: lon-ncrest
	- IP address: 172.16.0.211
- 14. In the DNS dialog box, click OK.
- 15. In the New Host dialog box, click Done.

## Task 2: Install and configure an Enterprise CA on LON-DC1

1. From the LON-DC1 Windows Server 2016 lab virtual machine where you are signed on as USERNAME: ADATUM\Administrator, click Start and then click Server Manager.

- 2. In Server Manager, in the Manage menu, click Add Roles and Features. This will start the Add Roles and Features Wizard.
- 3. On the Select installation type page, ensure that the Role-based or feature-based installation option is selected and click **Next**.
- 4. On the Server destination server page, ensure that LON-DC1 is selected and click Next.
- 5. On the Select server roles page, select the Active Directory Certificate Services check box. When prompted whether to add features that are required for Active Directory Certificate Services, click Add Features, and then click Next.
- 6. On the Select features page, click Next.
- 7. On the Active Directory Certificate Services page, click Next.
- 8. On the Select role services page, ensure that the Certification Authority check box is selected and then click Next.
- 9. On the **Confirm installation selections** page, click Install. Wait for the installation to complete.
- 10. Once the installation completes, click Configure Active Directory Certificate Services on the destination server.
- 11. On the Specify credentials to configure role services, click Next.
- 12. On the Select Role Services to configure page, select the Certification Authority checkbox and click Next.
- 13. On the Specify the setup type of the CA page, click Enterprise CA, and then click Next.
- 14. On the Specify the type of the CA page, ensure that **Root CA** is selected, and then click **Next**.
- 15. On the Specify the type of the private key page, ensure that the Create a new private key option is selected and then click Next.
- 16. On the Specify the cryptographic options page, set the key length to 4096, accept the remaining settings with their default values and click Next.
- 17. On the Specify the name of the CA page, specify the following settings and click Next:
	- Common name for this CA: adatum-root-CA
	- Distinguished name suffix: DC=adatum,DC=com
	- Preview of distinguished name: CN=adatum-root-CA,DC=adatum,DC=com
- 18. On the Specify the validity period page, accept the default validity period and click Next.
- 19. On the Specify the database locations page, accept the default location of the certificate database and its log and click Next.
- 20. On the Confirmation page, click Configure.
- 21. Wait until the configuration completes and click Close.
- 22. Back on the Installation progress of the Add Roles and Features Wizard, click Close.

#### ▶ Task 3: Enroll LON-SVR1 for a certificate issued by Enterprise CA

1. Sign in to the LON-SVR1 Windows Server 2016 lab virtual machine with the following credentials:

- USERNAME: ADATUM\Administrator
- PASSWORD: Pa55w.rd
- 2. While signed in to LON-SVR1 as ADATUM\Administrator, click Start and then run Windows PowerShell as an administrator.
- 3. From the Administrator: Windows PowerShell window, type the following and press Enter:

```
gpupdate /target:computer /force
certlm
```
This will open the Microsoft Management Console (MMC) with the Certificates - Local Computer snap-in loaded.

- 4. Expand the Certificates Local Computer top level node, right-click the Personal folder, click All Tasks, and click Request New Certificate. This will start the Certificate Enrollment wizard.
- 5. On the Before You Begin page, click Next.
- 6. On the Select Certificate Enrollment Policy page, ensure that Active Directory Enrollment Policy is selected and click **Next**.
- 7. On the Request Certificates page, select the checkbox next to the Computer certificate and click Enroll.
- 8. On the Certificate Installation Results page, click Finish.

Results: After completing this exercise, you will have prepared Active Directory domain for deployment of Network Controller, installed Enterprise CA, and enrolled LON-SVR1, which will be hosting the Network Controller server role, for a Computer certificate issued by the Enterprise CA.

# Exercise 2: Deploy Network Controller

Now that you have prepared for Network Controller deployment, it is time to implement it and validate its functionality. The main tasks for this exercise are as follows:

- 1. Install the Network Controller server role on LON-SVR1
- 2. Configure the Network Controller cluster on LON-SVR1
- 3. Test the deployment of Network Controller on LON-SVR1

## ▶ Task 1: Install the Network Controller server role on LON-SVR1

- 1. While signed in to LON-SVR1 as ADATUM\Administrator, click Start and then click Server Manager.
- 2. From the Manage menu in Server Manager, select Add Roles and Features. This will launch Add Roles and Features Wizard.
- 3. On the Before you begin page, click Next
- 4. On the Select installation type page, ensure that Role-based or feature-based installation option is selected and click Next.
- 5. On the Select destination server page, ensure that the local server is selected and click Next.
- 6. On the Server Roles page, select the Network Controller checkbox and click Next.
- 7. In the Add features that are required for Network Controller window, click Add Features and click Next.
- 8. On the Select features page, click Next.
- 9. On the Network Controller page, click Next.
- 10. On the Confirm installation selections page, select the Restart the destination server automatically if required checkbox, click Yes when prompted for confirmation, and click Install. Wait for the installation to complete.
- 11. Wait until the configuration completes, review the detailed operation results, and click Close.
- 12. Back on the Installation progress of the Add Roles and Features Wizard, click Close.
- 13. Restart LON-SVR1.

#### ▶ Task 2: Configure the Network Controller cluster on LON-SVR1

- 1. Sign back in to the LON-SVR1 Windows Server 2016 lab virtual machine with the following credentials:
	- USERNAME: ADATUM\Administrator
	- PASSWORD: Pa55w.rd
- 2. While signed in to LON-SVR1 as ADATUM\Administrator, click Start, right-click Windows PowerShell, in the right-click menu click More and then click Run as administrator.
- 3. From the Administrator: Windows PowerShell window, type the following and press Enter:

```
$node = New-NetworkControllerNodeObject -Name "Node1" -Server "LON-
SVR1.adatum.com" -FaultDomain "fd://londc1/rack1/host1" -RestInterface 
"Ethernet"
```
This creates a Network Controller node object, which will be subsequently used to create a Network Controller cluster. The value of fault domain designates physical location of the server hosting the node, to allow the clustering services to increase resiliency by distributing Network Controller nodes across separate fault domains. Since you are deploying a single node, its value is not relevant here, but it would be important in multi-node deployments.

4. From the Administrator: Windows PowerShell window, type the following and press Enter:

```
$cert = Get-Item Cert:\LocalMachine\My | Get-ChildItem | where {$_.Subject -
imatch 'LON-SVR1' }
```
This identifies the Computer certificate that will be used to facilitate encryption of Network Controller cluster communication.

5. From the Administrator: Windows PowerShell window, type the following and press Enter:

```
Install-NetworkControllerCluster -Node $node -ClusterAuthentication Kerberos -
ManagementSecurityGroup "Adatum\Network Controller Admins" -
CredentialEncryptionCertificate $cert
```
This installs a Network Controller cluster, which, in our case, consists of a single node only.

6. From the Administrator: Windows PowerShell window, type the following and press Enter:

Install-NetworkController -Node \$node -ClientAuthentication Kerberos - ClientSecurityGroup "Adatum\Network Controller Operators" -RestIpAddress "172.16.0.211/24" -ServerCertificate \$cert

This adds the node into the newly installed cluster and assigns the IP address you designate to its REST endpoint on the interface you specified when creating the node object.

## ▶ Task 3: Test deployment of Network Controller on LON-SVR1

You will start the test by creating a Network Controller Credential resource. You can use credential resources to provide security context during operations that require authentication, such as, for example, backups of Network Controller database.

- 1. While logged on to LON-SVR1 as ADATUM\Administrator, right-click Start and then click Windows PowerShell (Admin).
- 2. From the Administrator: Windows PowerShell window, type the following and press Enter:

\$cred = New-Object Microsoft.Windows.NetworkController.CredentialProperties

3. From the Administrator: Windows PowerShell window, type the following and press Enter:

\$cred.Type = 'usernamePassword'

4. From the Administrator: Windows PowerShell window, type the following and press Enter:

\$cred.UserName = 'ADATUM\NCAdmin'

5. From the Administrator: Windows PowerShell window, type the following and press Enter:

\$cred.Value = 'Pa55w.rd'

6. From the Administrator: Windows PowerShell window, type the following and press Enter:

New-NetworkControllerCredential -ConnectionUri https://LON-SVR1.adatum.com - Properties \$cred –ResourceId AdminUser

- 7. Press Y, and then press Enter when prompted
- 8. From the Administrator: Windows PowerShell window, type the following and press Enter:

```
Get-NetworkControllerCredential -ConnectionUri https://LON-SVR1.adatum.com -
ResourceId AdminUser
```
9. Verify that you have received an output similar to the following:

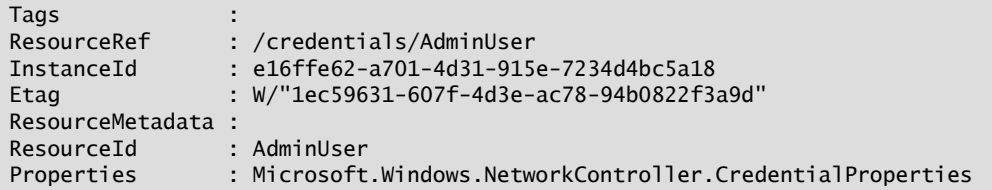

Next, you will validate the status of the Network Controller deployment by running the Debug-NetworkControllerConfigurationState cmdlet.

10. From the Administrator: Windows PowerShell window, type the following and press Enter:

\$cred = Get-Credential

- 11. When prompted, in the Windows PowerShell credential request dialog box, in the User name text box, type ADATUM\Administrator, in the Password text box, type Pa55w.rd, and click OK.
- 12. From the Administrator: Windows PowerShell window, type the following and press Enter:

```
Debug-NetworkControllerConfigurationState -NetworkController "LON-
SVR1.adatum.com" –RestURI "https://lon-ncrest.adatum.com" -Credential $cred
```
13. Verify that you have received an output like the following (with no configuration state messages that would indicate an issue):

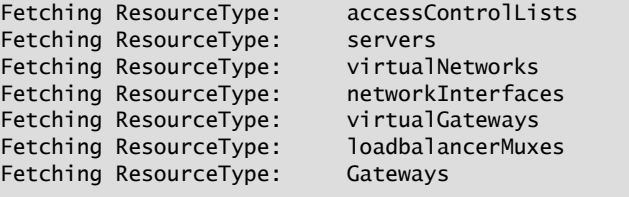

Results: After completing this exercise, you will have deployed Network Controller and tested its functionality.